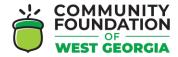

## CFWG GRANT APPLICATION ONLINE PORTAL – NAVIGATING YOUR DASHBOARD

- Register by visiting the Grant Application Online Portal Login Page: <a href="https://www.grantinterface.com/Home/Logon?urlkey=cfwg">https://www.grantinterface.com/Home/Logon?urlkey=cfwg</a>
- You can also access the link to the Online Portal by visiting the <u>CFWG website</u> and clicking "Apply Here" under the grant you want to apply for.
- Registering with the new system is a multi-step process:
  - Watch the tutorial video here!
- 1. Click the **Home** icon to access your Dashboard.

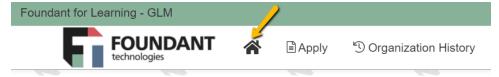

- 2. There are two tabs on your Dashboard:
  - Active tab contains your draft requests, submitted requests still under consideration, and any approved requests that are still active.

• Historical tab - contains any of your other requests that are no longer

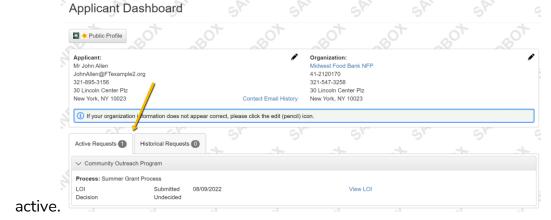

- 3. The actions you can take on forms for a request depend upon the form's status.
  - Click **View** to see a form you've already submitted.

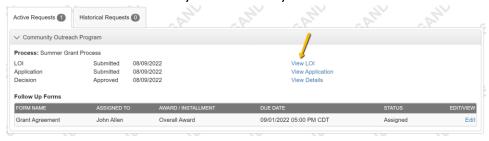

- Click **Edit** to continue working on a form you haven't yet submitted.
  - This includes follow up forms which might be assigned if your request is approved. <u>Applicant Tutorial - Submit a Follow Up Form</u> contains details.

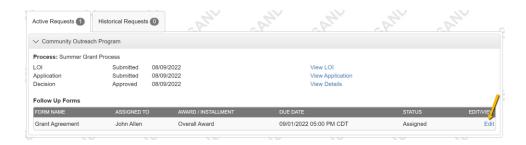

For an approved request, you might see the option to click View Details.
This displays more information about the grant award.

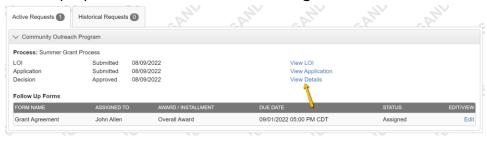

- 4. Click your **name** in the upper-right corner of the page to view additional options.
  - Click Edit My Profile to update your contact information or password.
  - Click Edit Organization to update your organization's information.

• Click **Sign Out** to log out of the site.

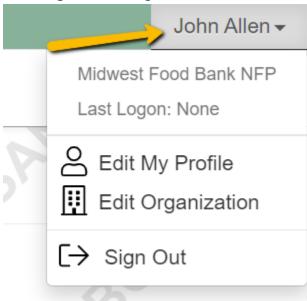